# **MediaPack™ 5xx (MP-504/8) Analog VoIP Gateway**

## Quick Setup Guide

#### Welcome

Thank you for choosing AudioCodes' **MediaPack 5xx (MP-504 and MP-508) Analog VoIP Gateway**.

This document is intended to provide basic instructions for initial setup of the MediaPack 5xx (hereafter, referred to as *device*) and connecting it to your network.

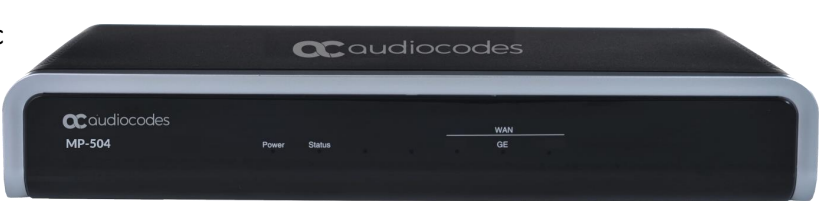

For advanced hardware setup and configuration, please refer to the device's *[Hardware Manual](https://www.audiocodes.com/media/mqximvou/mediapack-504-508-mp-5xx-hardware-installation-manual.pdf)* and *[Configuration Notes](https://www.audiocodes.com/library/technical-documents?productsSolutions=1&productFamily=1647&version=45533&docType=45556)*, respectively on AudioCodes website.

Before you begin, please read the Safety Precautions in this document.

To view the Regulatory Information, clic[k here](https://www.audiocodes.com/media/dhbj4yse/mediant-500li-r-regulatory-information.pdf) to download it from AudioCodes website.

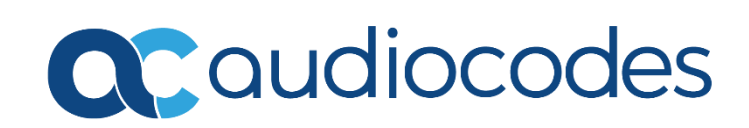

### Safety Precautions

- This device is an indoor unit and therefore must not be installed outdoors.
- **■** It's recommended that Ethernet and phone (FXS) cabling be routed only indoors and not exit the building.
- Do not open or dismantle the device.
- Do not expose the device to or moisture.
- Make sure the device is installed in a well-ventilated location to avoid overheating of internal components and subsequent damage.
- Do not place any object on top of the device and make sure that sufficient clearance from the top and sides are maintained to ensure proper airflow to avoid over heating of internal components.
- Operate the device in an ambient temperature (Tma) that does not exceed 40°C (104°F).
- Use only the supplied AC/DC power adapter for connection to the power source.
- **■** In case of a malfunction, do not attempt to fix the power adapter and do not use any other type of power adapter.

#### Package Contents

Make sure that the following items (in addition to any separate-orderable items that you may have purchased) are included with your shipped device:

- 4 x anti-slide bumpers for desktop mounting
- 1 x AC/DC power adapter

### Physical Description of Front Panel

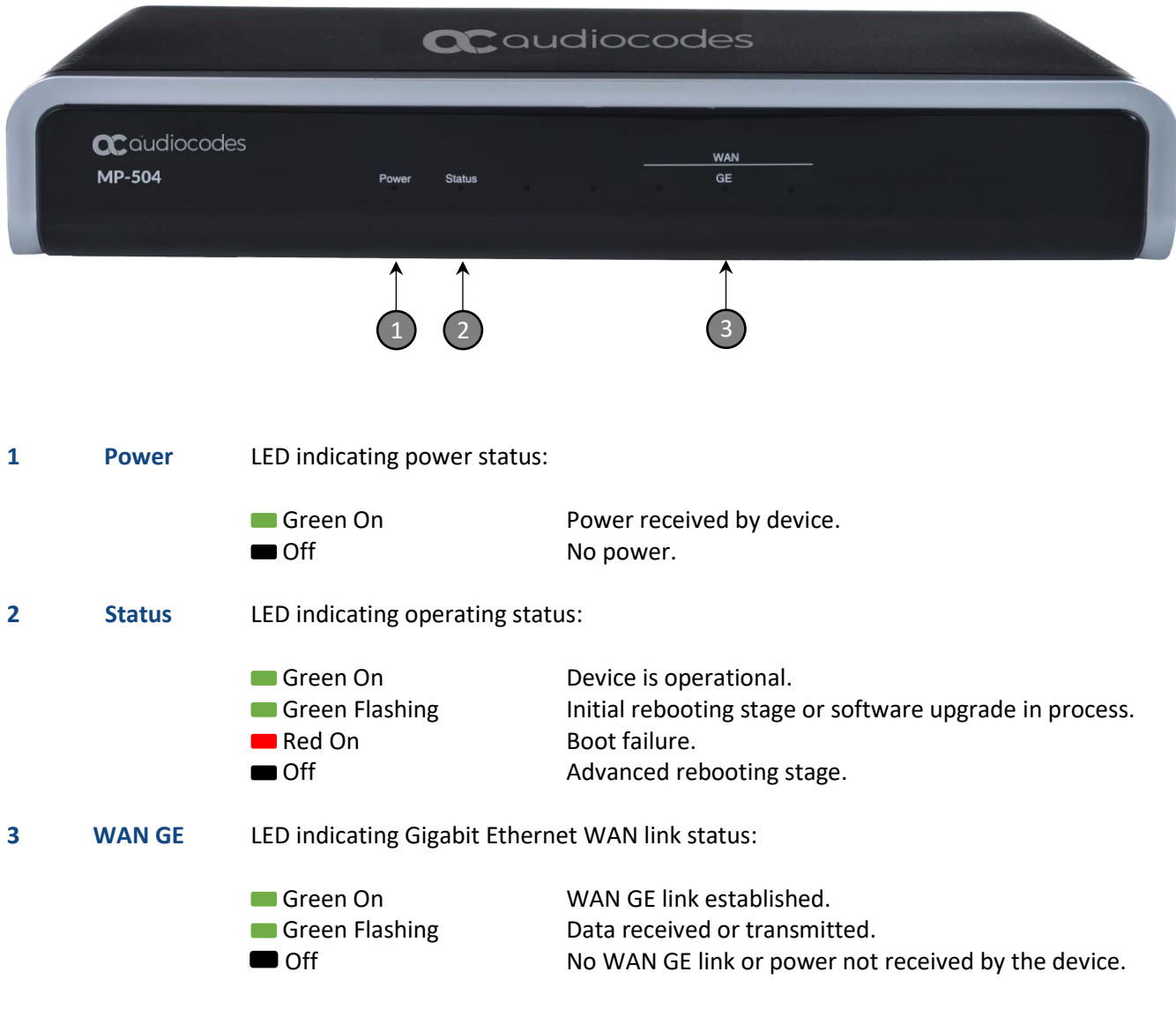

### Physical Description of Rear Panel

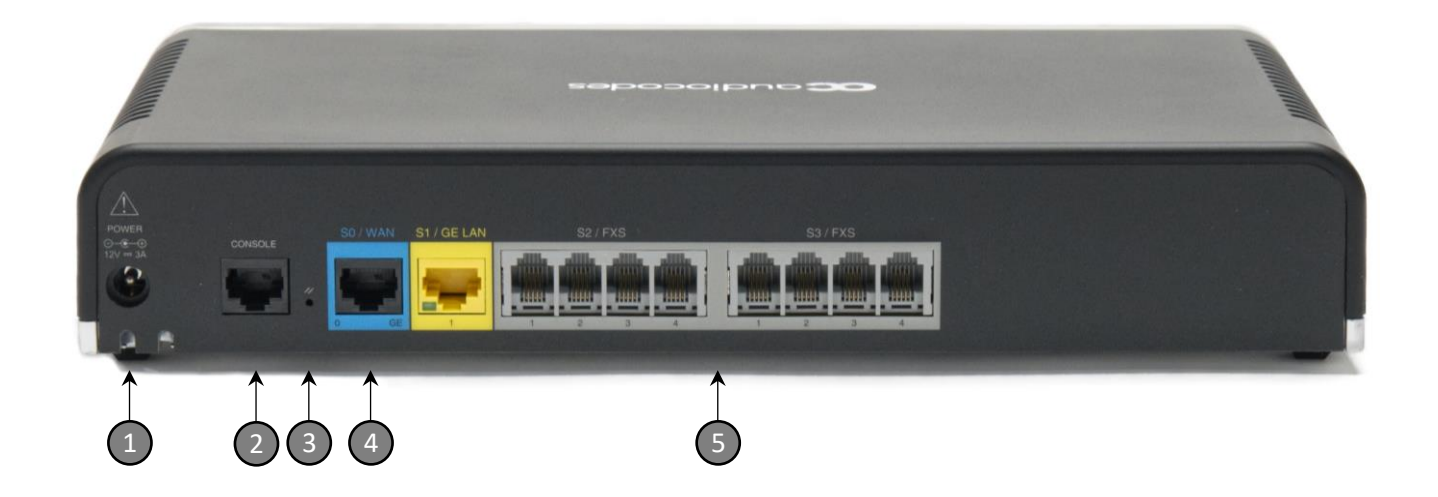

- **1 POWER** DC power plug entry for external AC/DC power adapter.
- **2 CONSOLE** RJ-45 port for RS-232 serial communication with the device.
- **3 //** Reset pinhole button for resetting the device or restoring it to factory defaults. To restore to factory defaults: with a paper clip or any other similar pointed object, press and hold down the button for at least 12 seconds (but no more than 25 seconds). Please note that the device will lose all its configuration!
- **4 S0 / WAN** WAN interface port Gigabit Ethernet (10/100/1000Base-T)

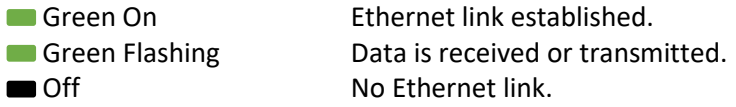

- **5 S2 / FXS** FXS ports 1-4.
	- **S3 / FXS** FXS ports 5-8 (applicable only to MP-508).

#### Mounting the Device

You can mount the device in several ways:

- Placing it on a desktop using the four anti-slide bumpers (supplied), which you need to stick on the grooves located on the underside of the device. The bumpers avoid involuntary movement of the unit on the desktop as well as enable better air flow for cooling the device.
- Mounting it in a standard 19-inch rack by placing it on AudioCodes 1U 19-inch rack mount shelf (separate orderable item). The procedure includes attaching the shelf to the rack's front posts, and then placing the device on the shelf where it is securely held in position by the device's anti-slide bumpers which fit into the shelf's four square-openings.

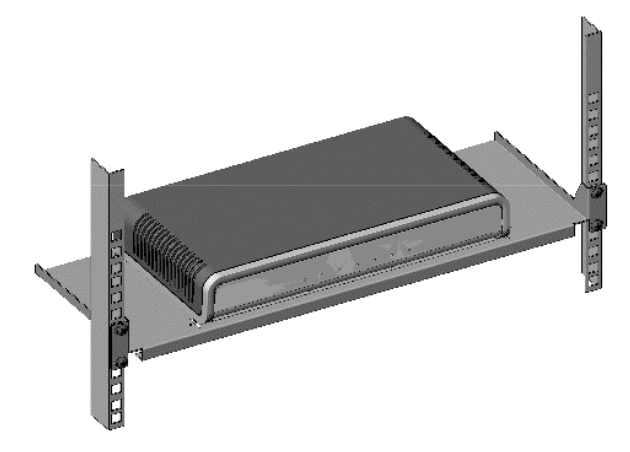

Mounting it on a wall, using the integral mounting keyholes located on its underside.

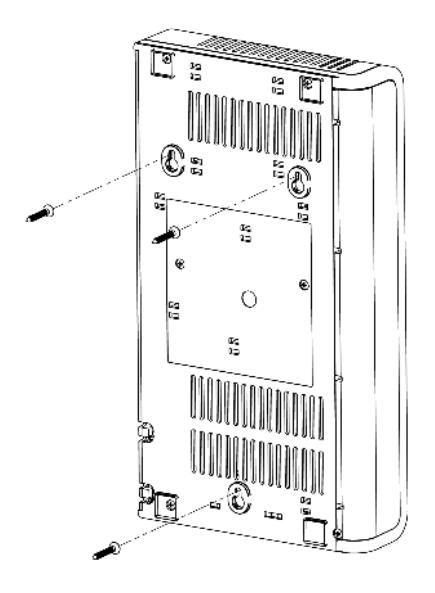

### Initial Connectivity

This section describes how to initially access the device's management interface and change its default IP address to correspond with your networking scheme. Device management can always be done through the LAN interface, but you can also enable device management through the WAN (as explained in this [Configuration Guide\)](https://www.audiocodes.com/media/powhxrqt/mediapack-5xx-voice-gateway-basic-configuration-ver-7-2.pdf).

#### **Accessing Device through Web Interface**

You can access the Web-based management interface using the device's default LAN IP address:

- IP Address: 192.168.0.1
- Prefix Length: 24 (255.255.255.0)
- Default Gateway: 0.0.0.0
- VLAN ID: 1

By default, the device's embedded DHCP server is enabled for the LAN, and with default IP pool addresses relating to the default subnet LAN. The DHCP server allocates this pool of IP addresses to computers connected to its LAN interface. You can disable the DHCP server or modify the IP address pool.

#### **Accessing Device through Default LAN IP Address**

1. Connect the LAN Port (**S1 / GE LAN**) to your computer's network interface, using a straight-through Ethernet cable:

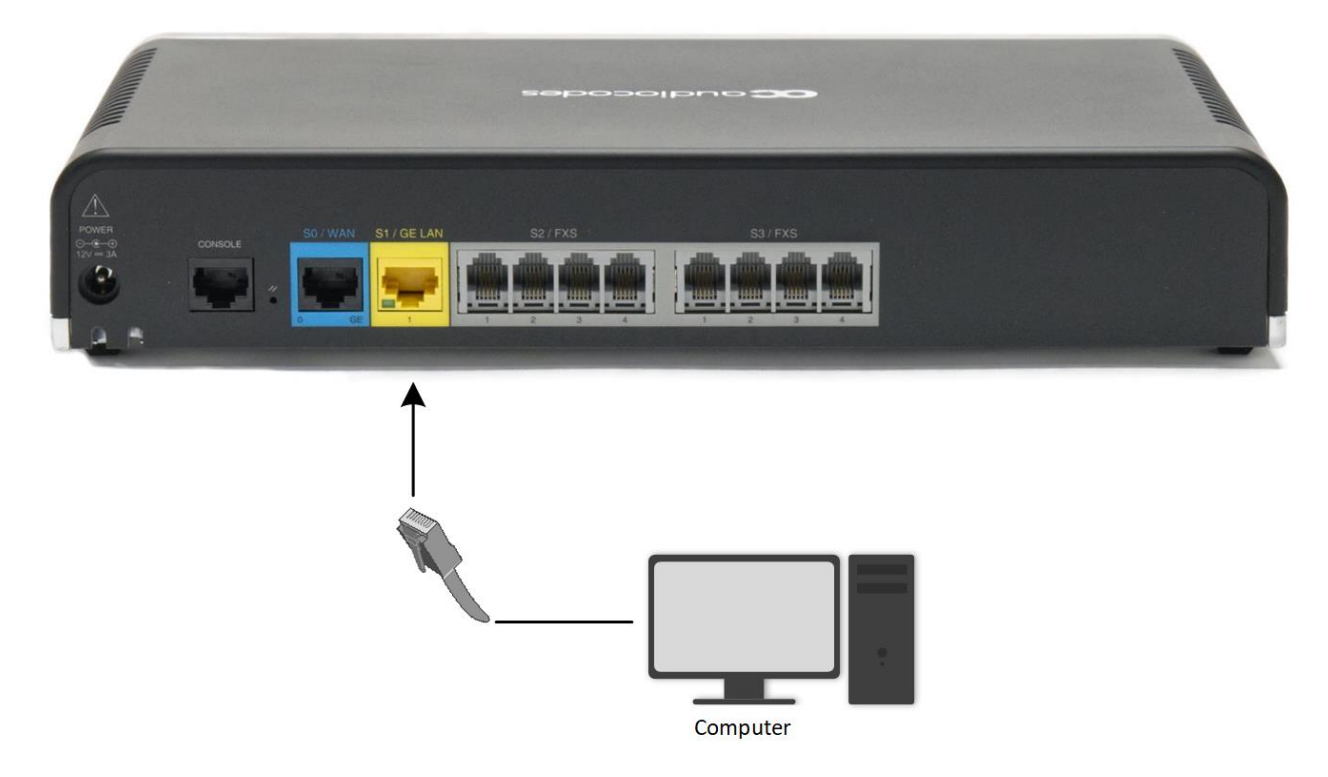

- 2. Make sure that your computer is configured to automatically obtain an IP address. The device has an embedded DHCP server, which by default, allocates IP addresses to connected computers.
- 3. On your computer, start a Web browser and in the URL address field, enter the device's default IP address; the Web interface's Web Login screen appears:

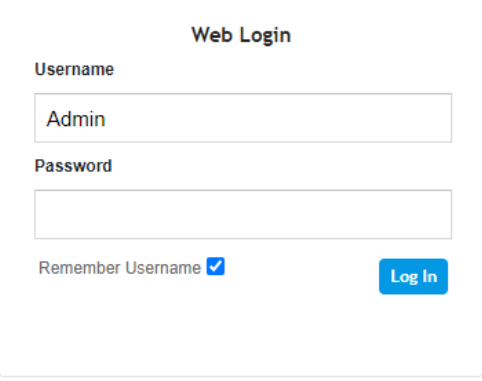

- 4. In the 'Username' and 'Password' fields, enter the case-sensitive, default login username (**Admin**) and password (**Admin**).
- 5. Click **Log In**.

#### Configuring LAN and WAN

This section describes how to configure the device's LAN and WAN interfaces.

After accessing the device through the LAN interface, you can configure Web management access from one of the following interfaces:

- Any of the configured Voice Gateway LAN interfaces.
- WAN port interface: In this setup, you need to enable remote access to the WAN port interface.

For basic configuration, click [here t](https://www.audiocodes.com/media/powhxrqt/mediapack-5xx-voice-gateway-basic-configuration-ver-7-2.pdf)o view the Configuration Guide.

#### **Modifying LAN Interface**

The device's default LAN IP address is 192.168.0.1/24. You can change this to suit your networking scheme.

By default, the device's embedded DHCP server is enabled for the LAN, and with default IP pool addresses relating to the default subnet LAN. You can disable the DHCP server or modify the IP address pool. The DHCP server allocates this pool of IP addresses to the computers connected to its LAN interface.

- 1. Open the LAN Interface page (**Setup** menu > **IP NETWORK** tab > **CORE ENTITIES** folder > **LAN Interface**).
- 2. Configure the following:
	- **LAN Interfaces**
	- DHCP (enable / disable)
	- **DNS**

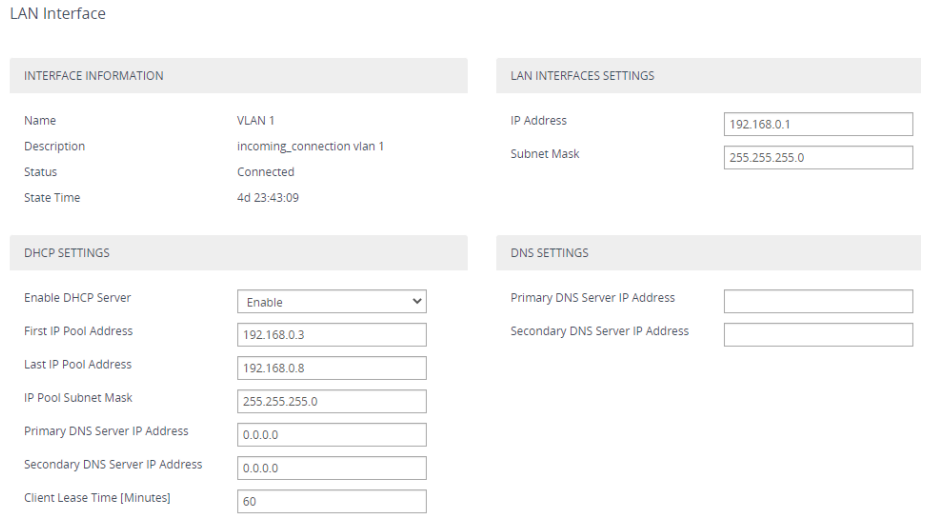

#### **Configuring WAN Interface**

This section describes how to configure the WAN interface, which uses Gigabit Ethernet.

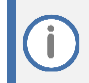

Before configuring the WAN interface, make sure that you have all the required information from your Internet service provider.

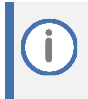

When provisioning the device based on MAC address through the Auto-Update mechanism (e.g., *# cli-script https://company.com/files/cli\_script\_<MAC>.txt*), although the device connects to the network with the WAN port, the name of the file on the provisioning server must use the **LAN** MAC address.

- 1. Connect the WAN port to the WAN network. For information on cabling the WAN port, refer to the *[Hardware Installation Manual](https://www.audiocodes.com/media/mqximvou/mediapack-504-508-mp-5xx-hardware-installation-manual.pdf)*.
- 2. Open the WAN Interface page (**Setup** menu > **IP NETWORK** tab > **CORE ENTITIES** folder > **WAN Interface**).
- 3. Configure the following:
	- WAN settings (Static or DHCP Client default is **DHCP Client**)
	- DNS settings (Static or Auto default is **Auto**)

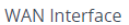

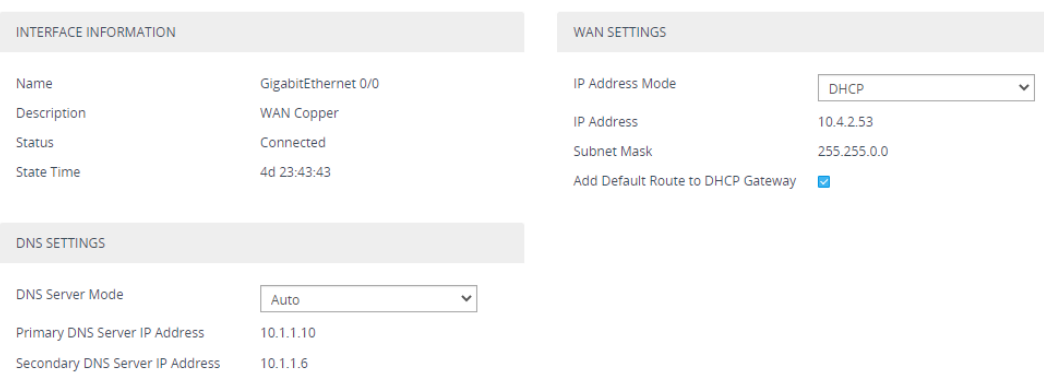

### Cabling the Device

Cabling depends on your ordered hardware interfaces, for example, the type of WAN interface.

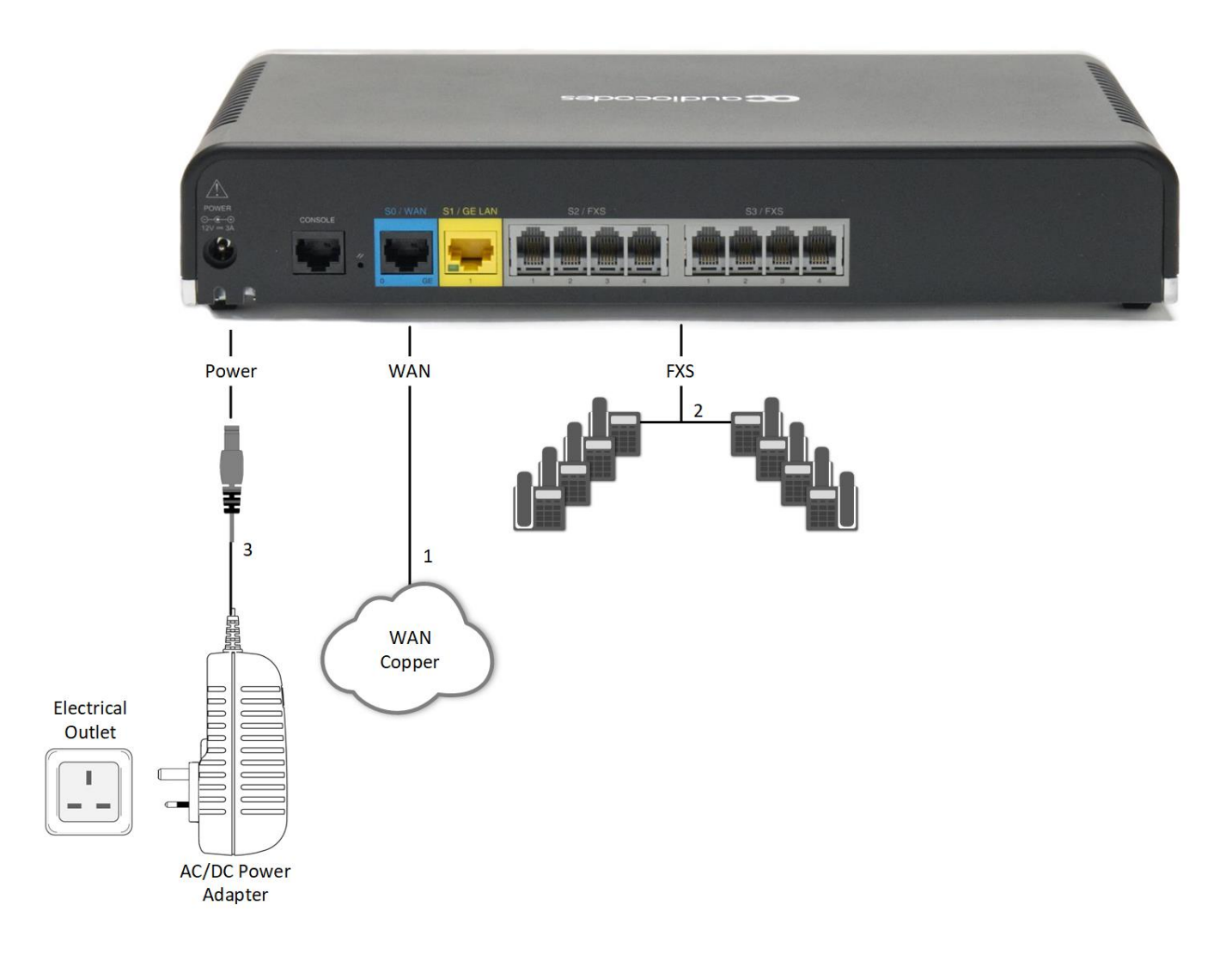

- 1. Connect the device's WAN port interface to your router.
- 2. Connect any phone, fax or other PSTN equipment to any of the analog port interfaces (FXS).
- 3. Insert the DC plug that is located at the end of the power cord of the supplied power adapter into the device's power socket located on the rear panel and labeled **POWER**. Plug the power adapter directly into a standard electrical wall outlet; the **Power** LED turns on (green).
- 4. You should now be able to make and receive calls, based on your local plan with your service provider.

©2023 AudioCodes Ltd. All rights reserved. AudioCodes, AC, HD VoIP, HD VoIP Sounds Better, IPmedia, Mediant, MediaPack, What's Inside Matters, OSN, SmartTAP, User Management Pack, VMAS, VoIPerfect, VoIPerfectHD, Your Gateway To VoIP, 3GX, VocaNom, AudioCodes One Voice, AudioCodes Meeting Insights and AudioCodes Room Experience are trademarks or registered trademarks of AudioCodes Limited. All other products or trademarks are property of their respective owners. Product specifications are subject to change without notice.

**International Headquarters**

1 Hayarden Street, Airport City Lod 7019900, Israel Tel: +972-3-976-4000 Fax: +972-3-976-4040

**AudioCodes Inc.**  80 Kingsbridge Rd Piscataway, NJ 08854, USA Tel: +1-732-469-0880 Fax: +1-732-469-2298

**Contact us:** <https://www.audiocodes.com/corporate/offices-worldwide>

**Website:** [https://www.audiocodes.com](https://www.audiocodes.com/)

**Documentation feedback:** <https://online.audiocodes.com/documentation-feedback>

Document #: LTRT-14230 Date Published: 26/10/2023

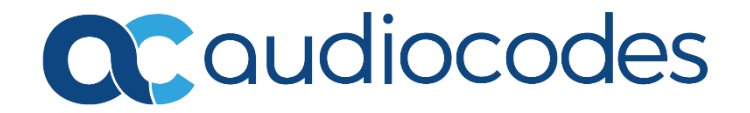